# Stay Connected

## Ways to see and hear the people you love when you cannot be with them

Increased levels of anxiety and stress are very prevalent among those who have become isolated due to social distancing measures in place to prevent the spread of coronavirus. To minimize the social isolation being felt, you can increase non-physical social interactions through the following electronic means:

- FaceTime A video calling app that is pre-installed on your iPad. This is an easy way to connect with others who also have Apple devices like an iPhone, iPad or Mac computer.
- Zoom A great way to connect with one or many people at the same time no matter what type of phone, tablet or computer you have.
- Skype Works for people using any kind of mobile phone, tablet or computer. The Skype app must be manually downloaded.

## FaceTime

Reminder: FaceTime is free, but can only be used to video call people who also have FaceTime.

- 1. Tap your **Contact** button on your home screen.
- 2. Select the person you would like to FaceTime.

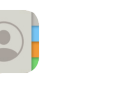

#### 3. Tap the FaceTime button.

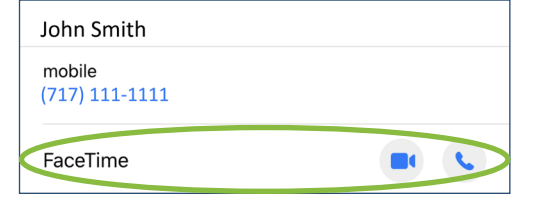

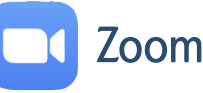

1. Go to the [zoom.us](https://zoom.us/) and tap the SIGN UP, IT'S FREE button.

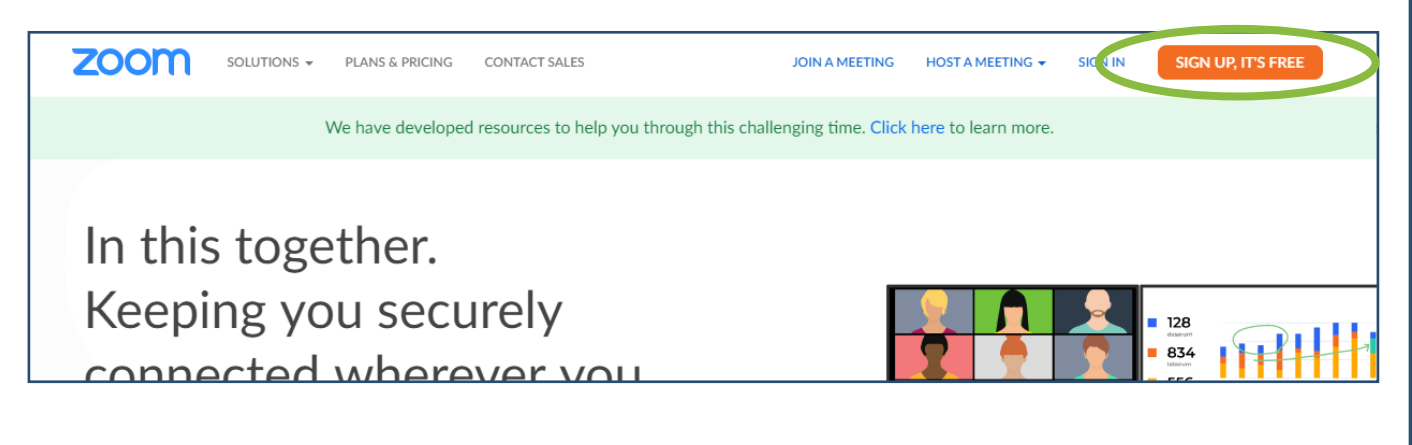

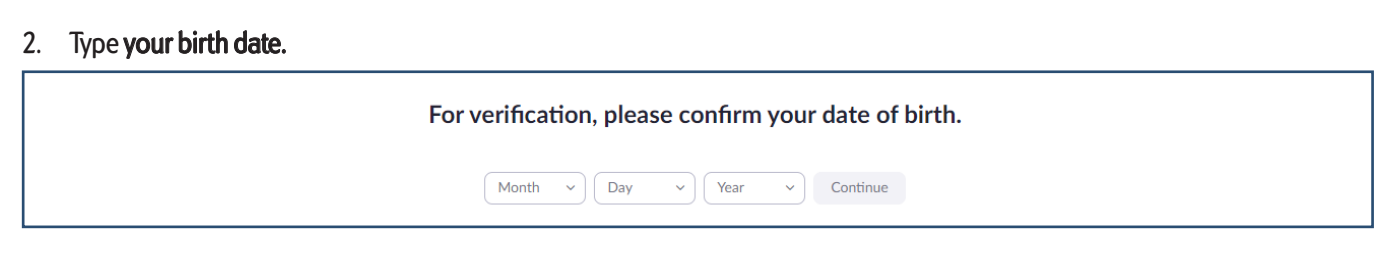

### 3. Type your email address. Zoom will email you a link to complete the sign up process.

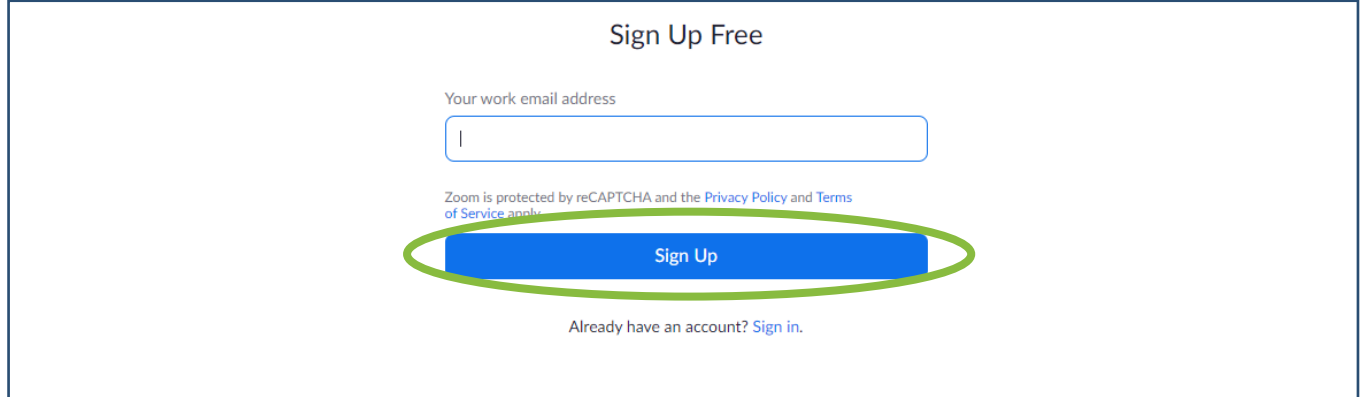

4. Login to your email and open the email from Zoom. Tap the blue Activate Account button in the email.

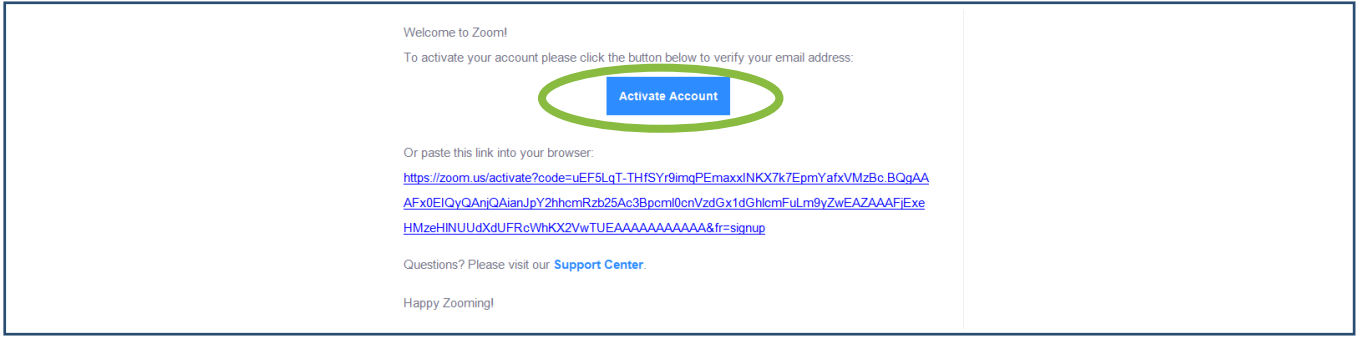

5. After you have tapped on the Activate Account button in the Zoom email, you will be redirected to the Zoom webpage to complete a form. Type in your first and last name in the corresponding boxes. Enter your password in the password box. Click Continue.

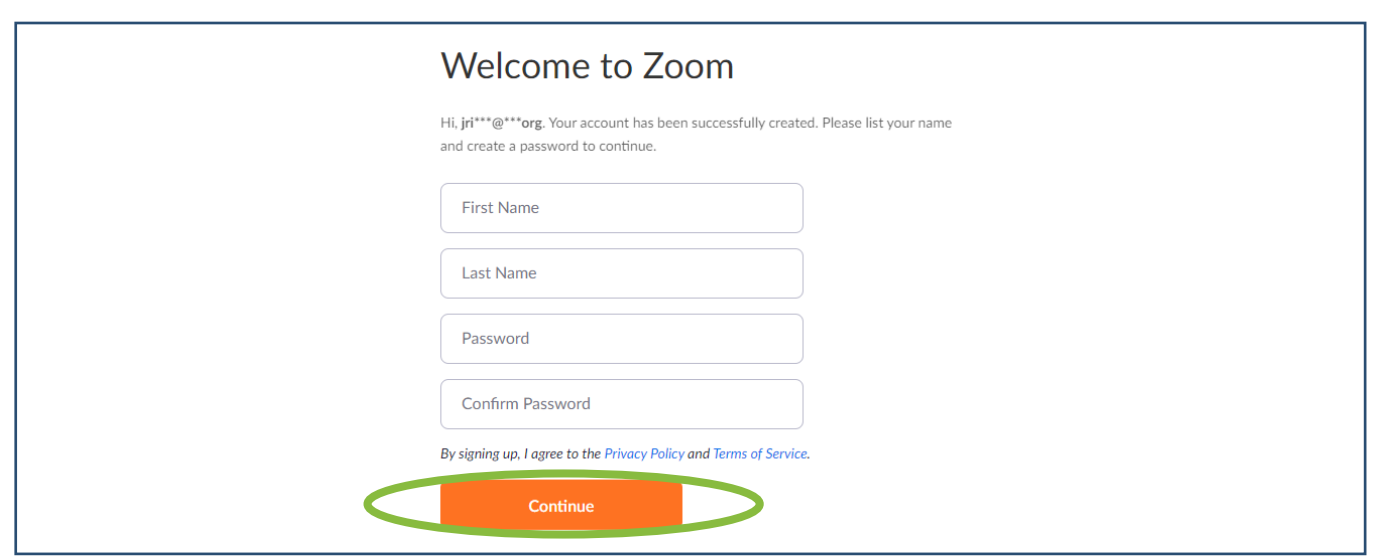

6. After you have completed and submitted the form on Zoom's website, Zoom will ask you to invite your colleagues. Feel free to skip this step because it is not required. Tap the skip this step button to skip this step.

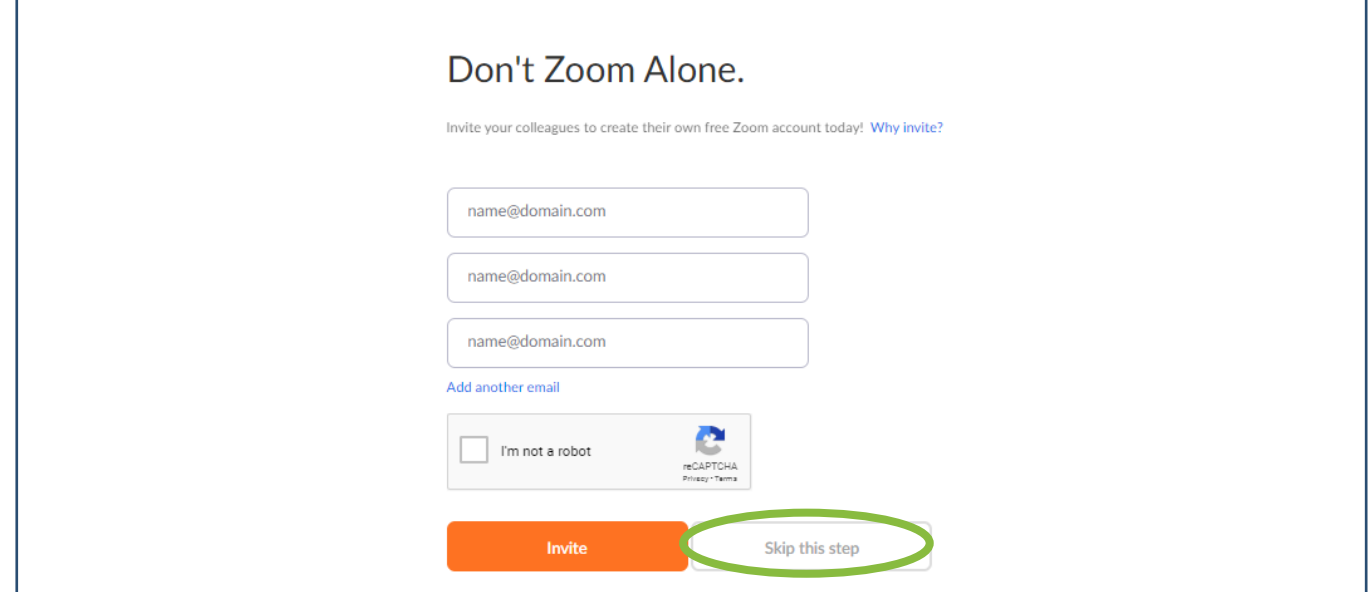

7. Zoom will then offer a test meeting. You are not required to do a test meeting, but it is a great way to familiarize yourself with Zoom and test your video and audio capabilities.You can choose to skip this task and go directly to your Zoom account. Tap the Go to My Account button.

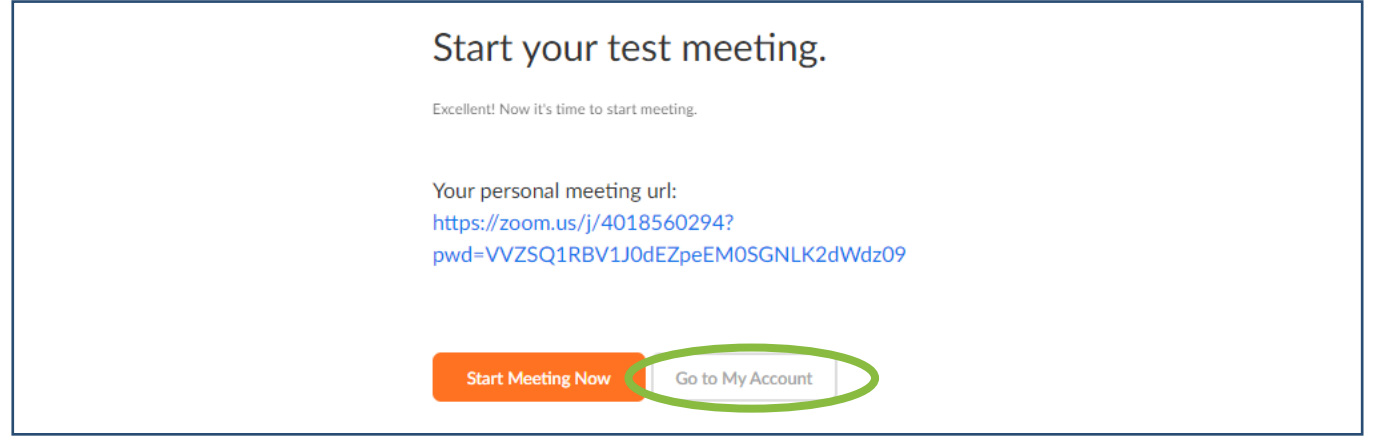

8. Now that you have created an account you are ready to accept a Zoom meeting email invitation.

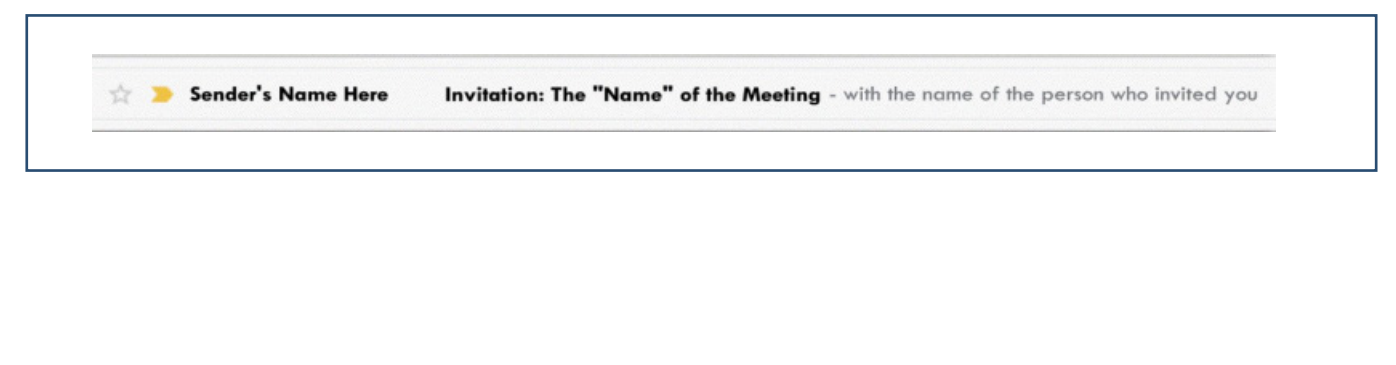

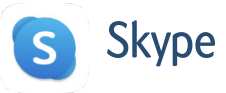

1. Go to [www.skype.com](https://www.skype.com/en/). In the box to the right look for New to Skype? and click on sign up.

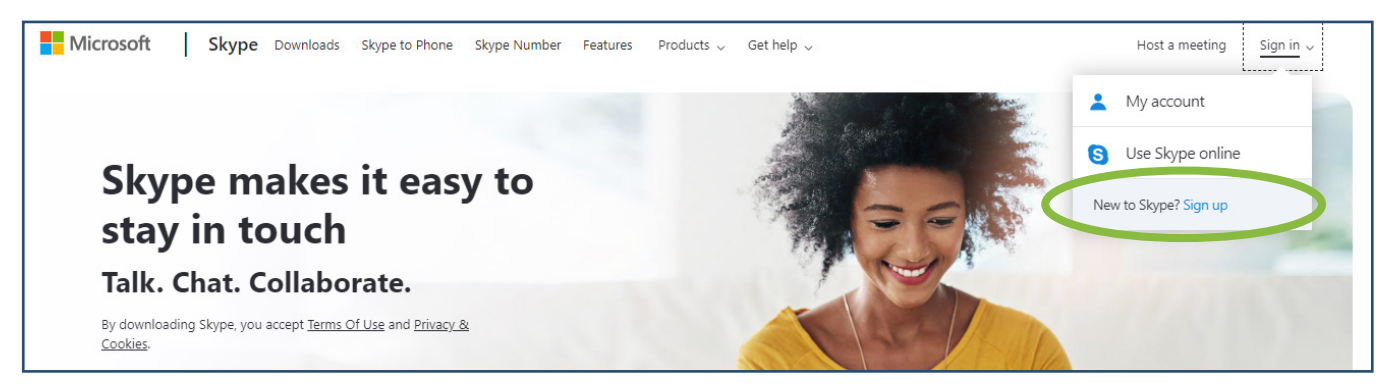

2. If you have a mobile phone number you may type it in this form. You also can tap on Use your email instead to create an account with your email. Click Next.

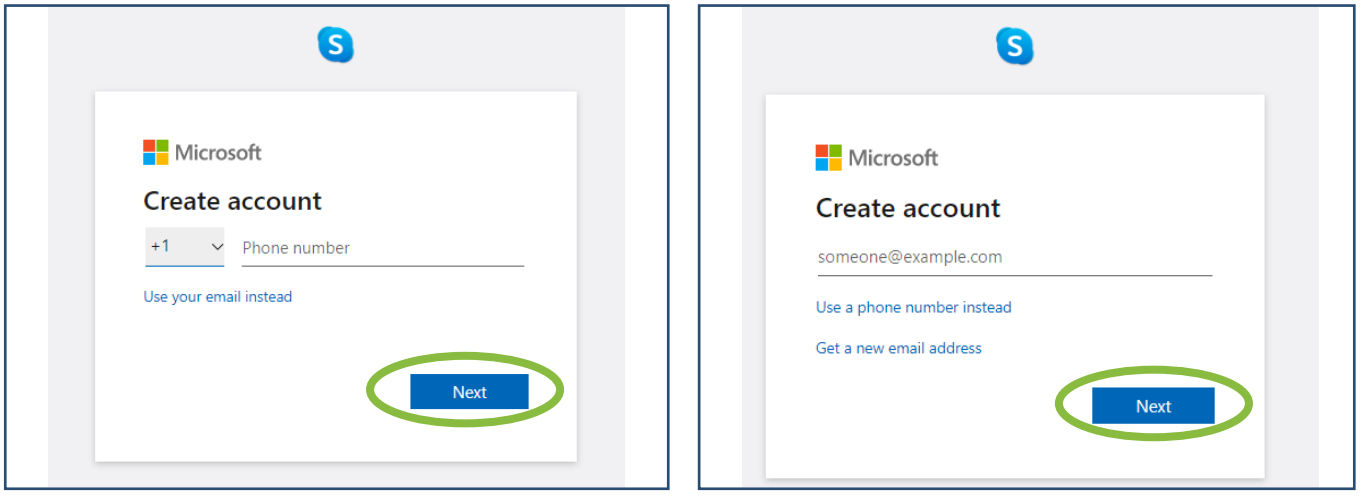

3. Create a password. Your email or phone number will be displayed at the top of the form. Click Next.

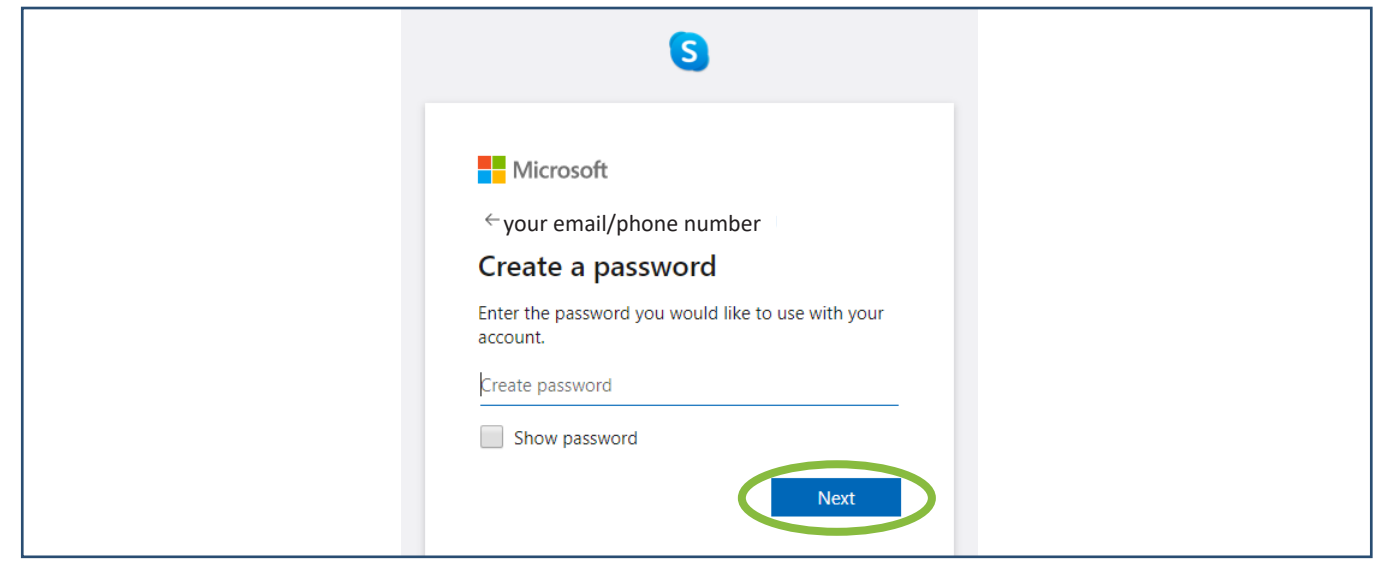

4. Type your first and last name then click Next.

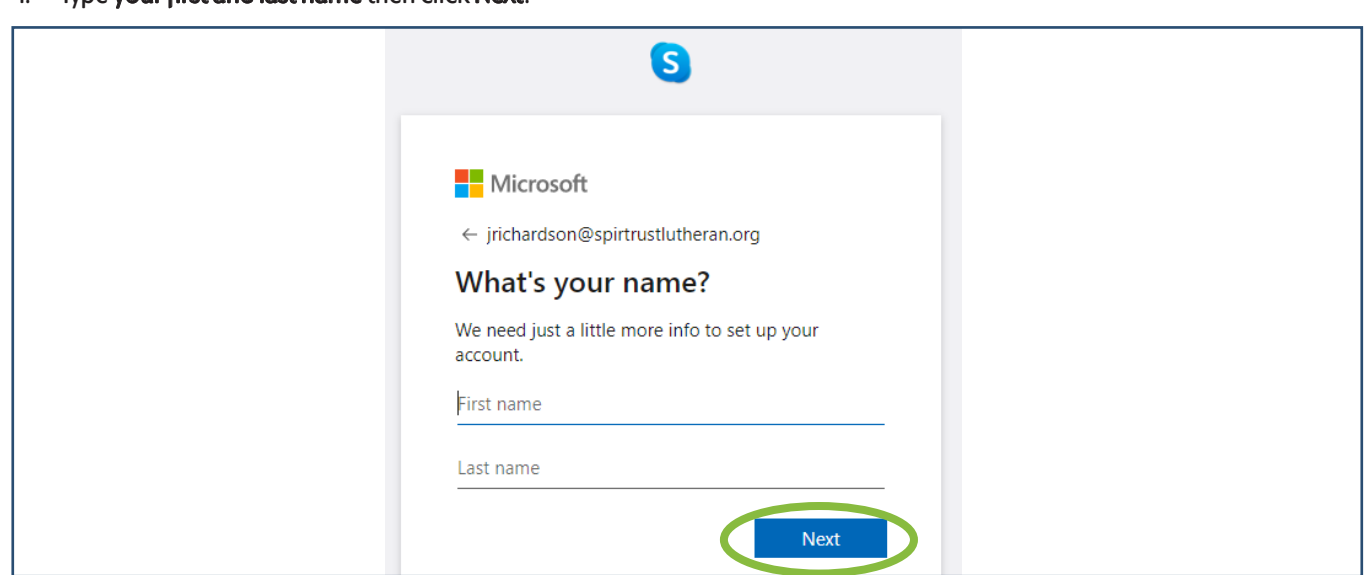

5. Select your country of residence and enter your date of birth. Click Next.

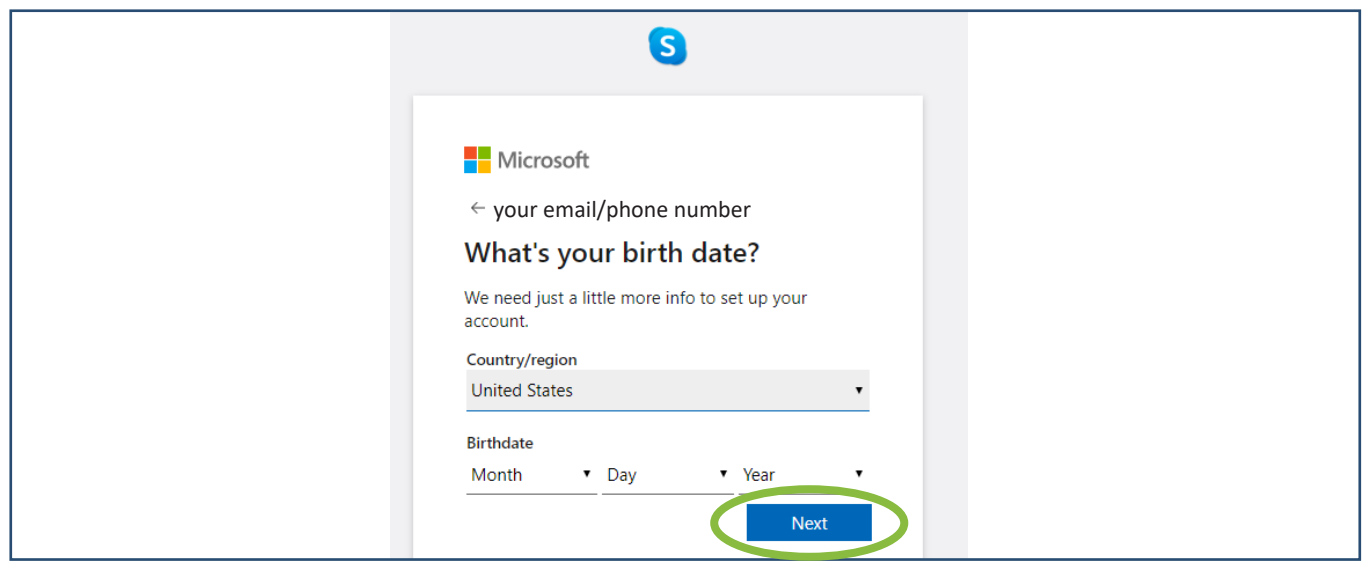

6. Depending on whether you used your phone number or your email address to sign up, Skype will send you a confirmation code. Below is an example of what you would receive through your email.

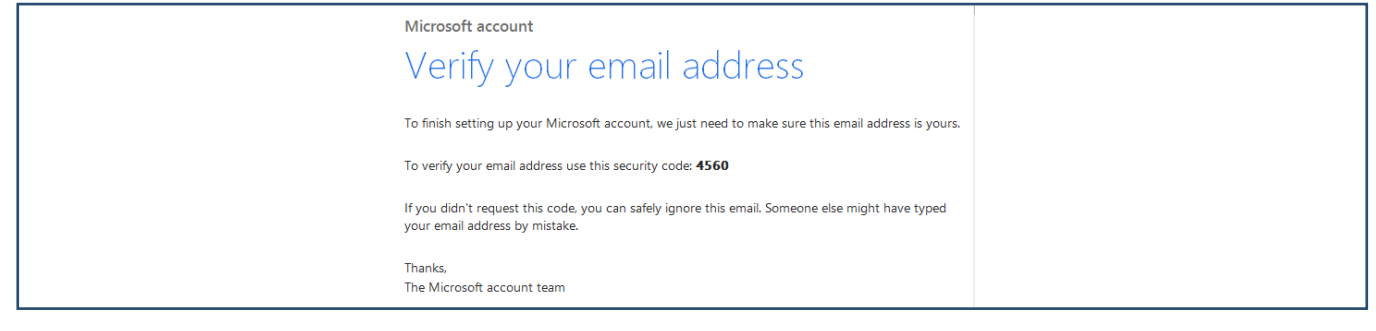

7. Enter the code you received in your email or through text then click next.

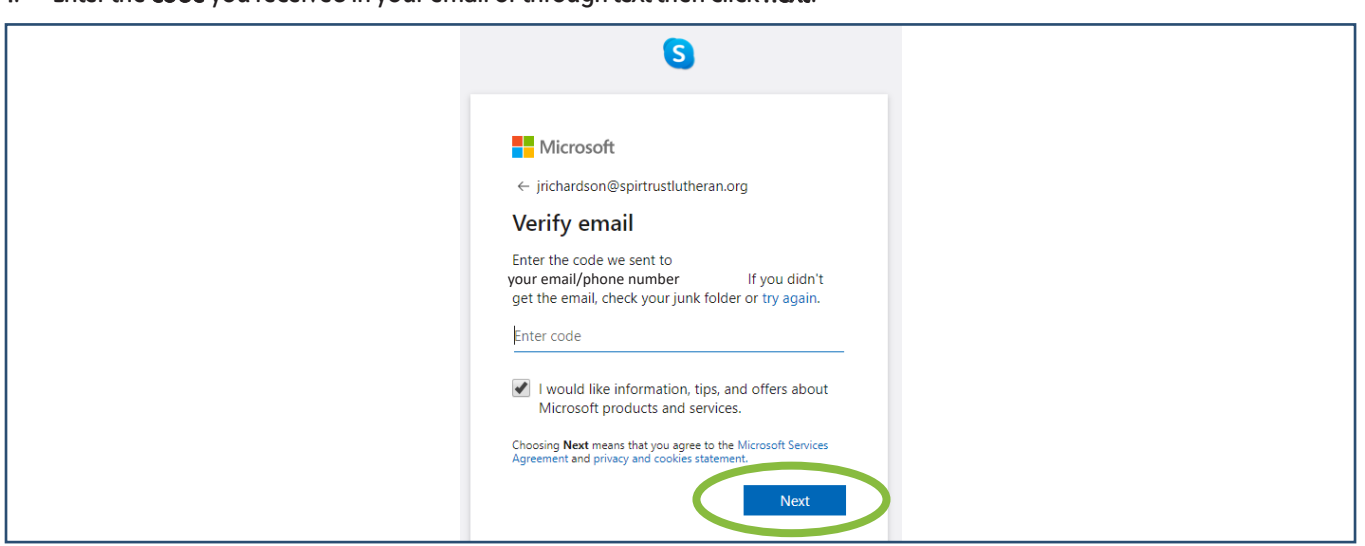

8. You now have created your Skype account. To add a contact to your contact list click New Contact.

 $\mathcal{L}^+$  New Contact

A form will pop up for you to add new contacts by searching their Skype name, phone number, email or full name.

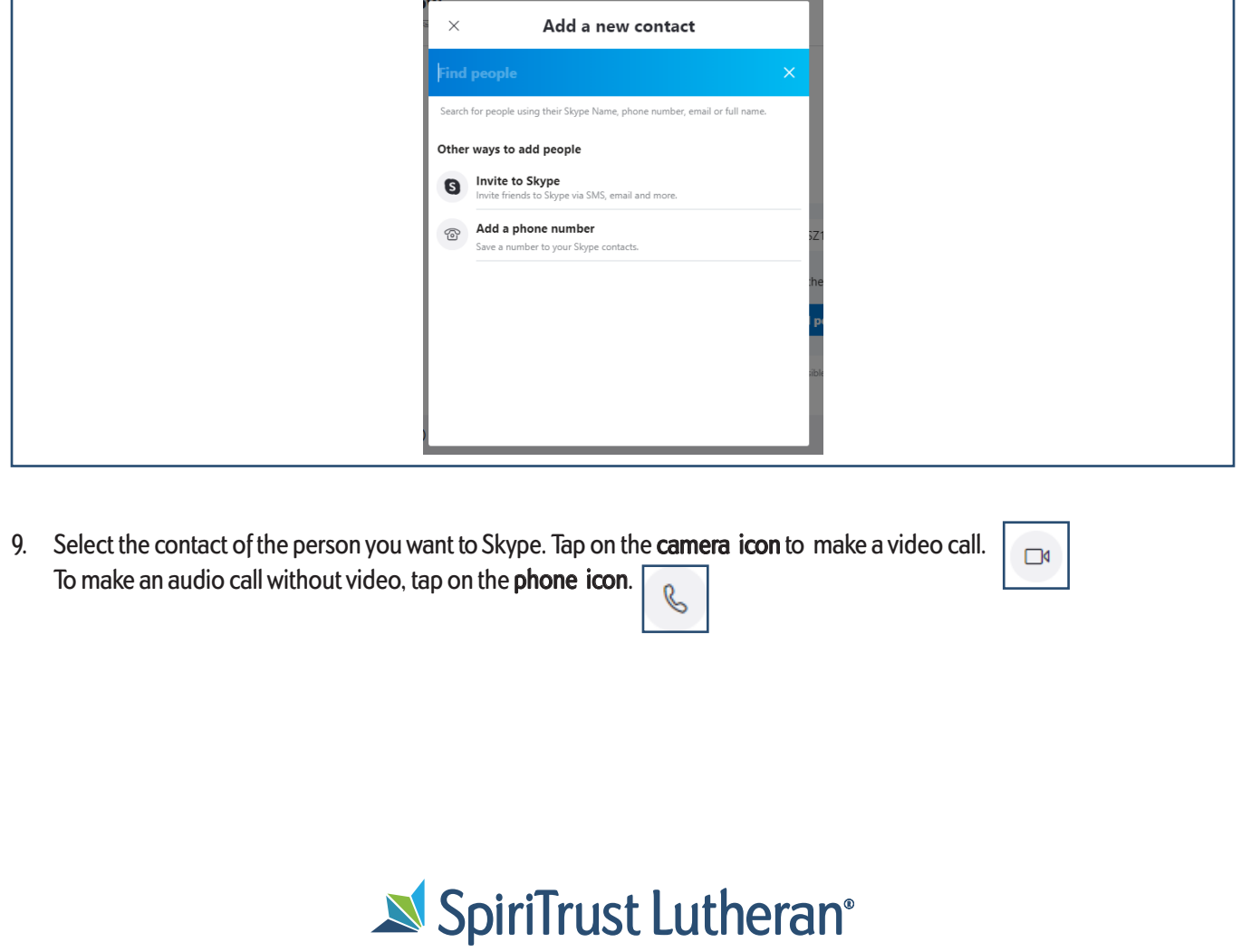